# **CD navigation 2.X**

**Navigationsbetrieb** Si vous avez reçu ce mode d'emploi d'actualisation à l'achat d'un nouvel appareil, les fonctions et modifications, décrites à partir de la [page](#page-1-0) 27, sont conçues comme un complément à votre mode d'emploi.

Si vous avez reçu ce mode d'emploi d'actualisation avec un CD d'actualisation, la procédure d'actualisation et les nouvelles fonctions et modifications sont décrites aux pages suivantes.

## **CD d'installation 2.X**

Pour installer le CD 2.X, retirez l'ancien CD et insérez le nouveau CD 2.X.

Rapidement, l'affichage suivant ou un affichage semblable apparaît :

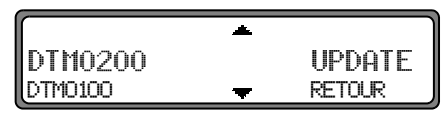

Avec le bouton rotatif de droite, sélectionnez  $\bullet$  UPDATE et appuyez pour confirmer.

Les logiciels de navigation et de radio sont actualisés.

Une barre de progression s'affiche.

Lors de l'actualisation, ne mettez pas le contact d'allumage et ne bougez pas le véhicule.

# <span id="page-1-0"></span>**Modifications dans le mode navigation**

Dans le mode navigation, des modifications ont été effectuées et de nouvelles fonctions ajoutées :

- •[CD de navigation](#page-1-1)
- •[Sélection du lieu de destination via le code postal](#page-3-0)
- •[Saisie des coordonnées de la destination](#page-3-1)
- •[Activer/Désactiver l'affichage de limitation de vitesse](#page-4-0)
- •Navigation dynamique avec les stations TMC

### <span id="page-1-1"></span>**CD de navigation**

Vous disposez de deux CD de navigation accompagnant l'appareil de navigation.

Chaque CD comporte une carte routière numérisée. Un CD couvre la partie nord de l'Europe (CD n°1) et l'autre la partie sud (CD  $n^{\circ}2$ ).

Vous trouverez sur les deux CD le réseau routier complet et tous les centres urbains du nord et du sud de l'Europe numérisée.

Sur le CD de l'Europe du nord, vous trouverez en plus toutes les routes numérisées des pays nordiques. Sur le CD de l'Europe du sud, vous trouverez en plus toutes les routes numérisées des pays du sud.

Dans ces zones détaillées du nord et du sud figurent les autoroutes, les nationales, les départementales et les routes cantonales. Le CD contient des informations détaillées sur toutesles communes et les villes importantes. Dans le cas de villes et de communes de plus petite taille, le CD a pris en compte les routes départementales et cantonales, les routes de passage ainsi que le centre ville.

Les rues à sens unique, les zones piétonnes, les interdictions de tourner et autres règles du code de la route sont largement prises en compte.

Du fait des modifications régulières opérées sur le réseau routier et dans le code de la route, il est possible que vous constatiez des différences entre les données des CD de navigation et les conditions réelles.

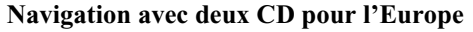

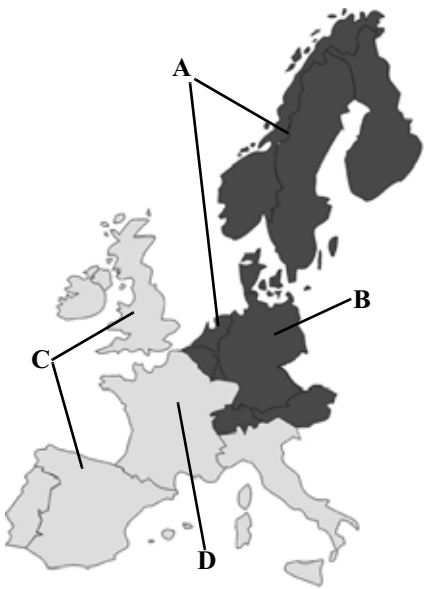

- **A** Zone d'Europe du nord avec toutes les routes numérisées
- **B** Prenons par exemple une ville / une adresse en Allemagne (CD-d'Europe du nord).
- **C** Zone d'Europe du sud avec toutes les routes numérisées.
- **D** Prenons par exemple une ville / une adresse en France (CD-d'Europe du sud).

**Navigation avec deux CD pour l'Europe** Si, par exemple, vous voulez vous laisser guider d'une ville du CD d'Europe du sud (**D**) vers une ville du CD d'Europe du nord (**B**), veuillez saisir l'adresse comme vous avez l'habitude de faire. Une fois l'adresse saisie, le système vous demande INSEREZ LE CD NAVIGATION #1. Une fois le CD correspondant inséré, indiquez la rue, le numéro de rue ou le centre-ville.

> Une fois la recherche lancée, le système charge et enregistre en mémoire les données dont il a besoin.

**Remarque:** Il est possible d'obtenir une navigation plus efficace pour la Norvège, la Suède, la Finlande et le Danemark en utilisant des données moins précises. Le système de navigation est dispensé de chercher des informations supplémentaires au sujet des autoroutes, routes nationales, zones de limitation à 30 km/h, voies à sens unique ou d'autres signalisations routières dans la mesure où elles ne sont pas répertoriées sur le CD.

Vous pouvez emprunter toutes les routes mais un guidage optimal ne peut cependant pas être garanti.

# <span id="page-3-0"></span>**Sélection du lieu de destination via le code postal**

Vous pouvez également sélectionner le lieu de destination via le code postal.

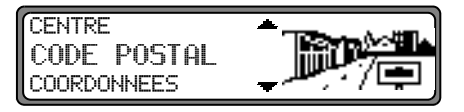

Pour sélectionner le code postal du lieu de destination, sélectionnez CODE POSTAL avec le bouton rotatif de droite  $\bullet$  et confirmez votre choix en appuyant sur le bouton.

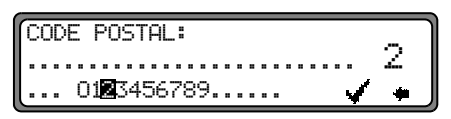

Avec le bouton rotatif de droite  $\bullet$ , entrez le code postal du lieu de destination et confirmez en appuyant pendant plus de 2 secondes. Pour confirmer, il est également possible de sélectionner la coche  $\checkmark$  et d'appuyer brièvement sur le bouton rotatif de droite  $\bullet$ .

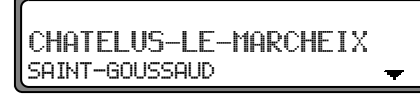

S'affiche alors le code postal affecté au lieu ou, si plusieurs lieux correspondent au même code postal, la liste de ces lieux.

Sélectionnez le lieu avec le bouton rotatif de droite  $\bullet$  et confirmez en appuyant.

Si plus de 20 lieux correspondent au même code postal, un menu de saisie du lieu s'affiche au lieu de la liste susmentionnée. Saisissez le nom du lieu en suivant les instructions de larubrique"Saisie de la destination".

 La saisie passe à la rue ou au centre. Si plus aucune rue ne peut être sélectionnée, ou si le centre seul peut être sélectionné dans le lieu saisi, le système passe directement au menu route.

# <span id="page-3-1"></span>**Saisie des coordonnées de la destination**

Si vous connaissez les coordonnées géographiques d'une destination (latitude et longitude), vous pouvez les saisir afin de démarrer le guidage vers ce point.

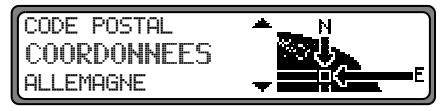

Pour ce faire, sélectionnez COORDONNEES en faisant tourner le bouton rotatif droit  $\bullet$  et validez votre sélection en appuyant sur le bouton.

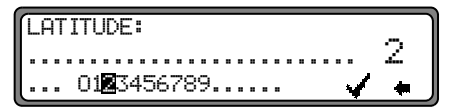

Indiquez la latitude de la destination avec le bouton rotatif droit  $\bullet$ . Les valeurs sont indiquées en degrés, minutes et secondes avec un point cardinal, par exemple 11°38'34" N. Appuyez plus de 2 secondes sur le bouton rotatif droit

# **CD navigation 2.X**

pour valider votre sélection. Pour valider, il est également possible de sélectionner la coche  $\checkmark$  et d'appuyer brièvement sur le bouton rotatif droit  $\bullet$ .

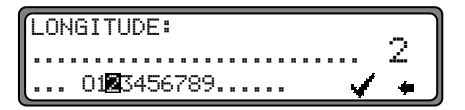

Indiquez la longitude de la destination avec le bouton rotatif droit  $\bullet$  comme indiqué précédemment.

Appuyez plus de 2 secondes sur le bouton rotatif droit pour valider votre sélection. Pour valider, il est également possible de sélectionner la coche  $\checkmark$  et d'appuyer brièvement sur le bouton rotatif de droite  $\bullet$ 

**Remarque :** Lorsque les coordonnées saisies se situent hors de la carte numérisée, le système envoie un message correspondant. Vous ne pouvez pas lancer le guidage vers une destination située hors de la carte numérisée.

Le système vous demande ensuite de donner un nom aux coordonnées saisies.

Saisissez un nom comme indiqué à la rubrique « Enregistrer la destination saisie dans la mémoire des destinations ».

Vous passez ensuite au menu Itinéraire.

Vous pouvez maintenant démarrer le guidage.

### <span id="page-4-0"></span>**Activer/Désactiver l'affichage de limitation de vitesse**

Lorsque la fonction Limitation de vitesse est activée, le système vous informe, pendant le guidage, de la limitation de vitesse de la portion de route sur laquelle vous roulez (lorsqu'il dispose des données correspondantes).

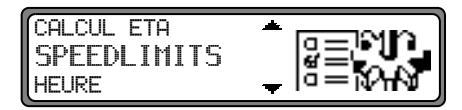

Dans le menu Configuration du système, réglez la fonction SPEEDL IMITS et validez.

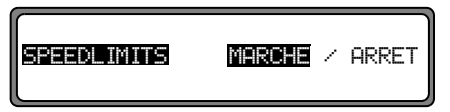

Lorsque vous roulez avec l'affichage de limitation de vitesse activée sur une route à limitation de vitesse et si cettelimitation est enregistrée sur le CD de navigation, le symbole correspondant et la limitation de vitesse apparaissent dans l'écran à droite.

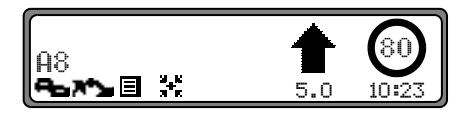

La distance jusqu'au point suivant, au prochain changement de direction par exemple, est indiquée sous la petite flèche de navigation.

Sur les portions de guidage avec limitation de vitesse dynamique (en fonction des conditions climatiques par ex.), le système indique l'activation de cette fonction par l'adjonction du mot Dun.

#### **Cher clients,**

Votre nouveau pack de navigation BECKER saura sans aucun doute vous mener à bon port dans toute l'Europe. Telle Atlas permet d'afficher la limitation de vitesse de l'autoroute empruntée dans le navigateur.

Tele Atlas répertorie plus de 26 000 limitations de vitesses sur près de 100 000 km d'autoroutes de l'Europe tout entière, une prestation unique en son genre. Parmi ces limitations, 14 000 limitations sont constantes et 12 000 variables. Ces dernièresdépendent par exemple des conditions climatiques ou de l'heure et sont soulignées ( $\ll 80$  » par ex.) ou sont indiquées en fonction du trafic et indiquées dans le système par « dyn ». Ces informations ne figurent pas sur le CD de navigation du fait de la limitation de validité de ces informations, pour les zones de travaux par ex.

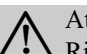

#### Attention $\triangle$  Attention<br>Risque d'accident

Vous devez dans tous les cas respecter le code de la route. Les panneaux de signalisation restent valables dans tous les cas. Il est possible que la limitation de vitesse indiquée par le système de navigation soit erronée. C'est au conducteur de décider de la marche à suivre et s'il veut ou non tenir compte des informations données par le système. Toute indication erronée du système de navigation n'entraîne en rien la responsabilité du constructeur ou du vendeur.

Nous contrôlons également ces informations régulièrement afin de vous offrir le meilleur service possible. Si par hasard vous deviez remarquer quelque chose qui nous aurait échappé, n'hésitez pas à nous en faire part en utilisant le formulaire prévu à cet effet sur notre site Internet.

http://www.teleatlas.com

Chemin : (home > customer care/support > navigation CDs > feedback form)

## <span id="page-6-0"></span>**Navigation dynamique avec TMC**

**Remarque:** Le guidage dynamique n'est pas disponible dans tous les pays.

> Pour utiliser la navigation dynamique ou les fonctions décrites ci-dessous, TMC doit être activé, comme indiqué dans la section ["Activer/dé](#page-11-0)[sactiver le mode TMC" page](#page-11-0) 37.

> En cas de calcul d'itinéraire quand le guidage dynamique est activé, il est possible que le système de navigation vous demande d'insérer le CD de navigation (s'il ne l'est pas déjà).

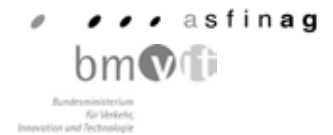

Autriche : les positions et event-codes ont été mis à disposition par l'ASFINAG et le BMVIT.

### **Qu'est-ce que le guidage dynamique ?**

Avec le guidage dynamique, l'itinéraire est calculé en tenant compte des messages d'informations routières actuels.

Les messages d'informations routières sont émis par une station de radiodiffusion TMC, en plus du programme radio, et reçus et analysés par le système de navigation. La réception des messages d'informations routières est gratuite.

**Remarque:** Étant donné que les messages d'informations routières sont émis par une station de radiodiffusion TMC, nous ne pouvons pas garantir des informations complètes et correctes.

#### **Activation du guidage dynamique**

Dans le menu itinéraire, vous pouvez lancer le guidage dynamique en sélectionnant START-RTE.DYN.

**Remarque:** Cette option n'est disponible que si TMC est activé. [Voir "Activer/désactiver le mode TMC"](#page-11-0)[page](#page-11-0) 37.

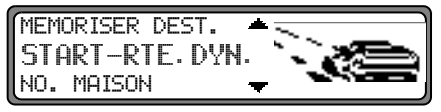

Si START-RTE.DYN. ne s'affiche pas aussitôt (affichage START–R.RAPIDE ou START–R.COURTE), sélectionnez ROUTE DYNAM. avec le réglage des paramètres d'itinéraire.

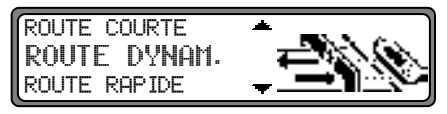

Après avoir confirmé ROUTE DYNAM. avec le bouton rotatif de droite  $\bullet$  puis  $\overline{\text{START-RTE.D}}$  wh., le guidage dynamique est activé.

**Remarque:** Quand le guidage dynamique est activé, les itinéraires sont calculés avec l'option "itinéraire rapide".

Quand le guidage dynamique est activé, le système contrôle constamment si des messages, pouvant influer sur l'itinéraire calculé, arrivent. Le calcul de l'itinéraire se fait alors en tenant compte des messages d'informations routières actuels avec l'option "Itinéraire rapide". Si le contrôle détecte qu'une information routière a une influence sur l'itinéraire choisi, l'appareil calcule automatiquement un nouvel itinéraire. --<sup>s</sup>'affiche alors. Le message vocal "**L'itinéraire est recalculé sur la base des messages d'informations rou-**

**tières actuels**" est également activé.

Le symbole it s'affiche de manière inversée.

**Remarque:** Si aucune station TMC ne peut être détectée, le message A PRESENT RECEPTION DE TMC N EST PAS POSSIBLE s'affiche. Au bout de peu de temps, l'affichage revient au mode de guidage.

Quand une station TMC n'a pas pu être trouvée au bout de 10 minutes, A PRESENT RECEP-TION DE TMC N'EST PAS POSSIBLE s'affiche et un signal sonore retentit.

Votre système de navigation peut recevoir des informations TMC, qu'une station TMC soit activée ou non. Cependant, nous vous conseillons de choisir une station TMC pour garantir une réception optimale des informations TMC. Une station TMC, en mode radio (FM), est reconnaissable au sigle TMC. [Voir "Affichage des stations TMC captées" page](#page-11-1) 37.

#### **Affichage des informations routières**

Les messages d'informations routières actuels peuvent être

affichés sous forme de texte.<br>Pour appeler le menu DTM, appuyez sur la touche . DTM .

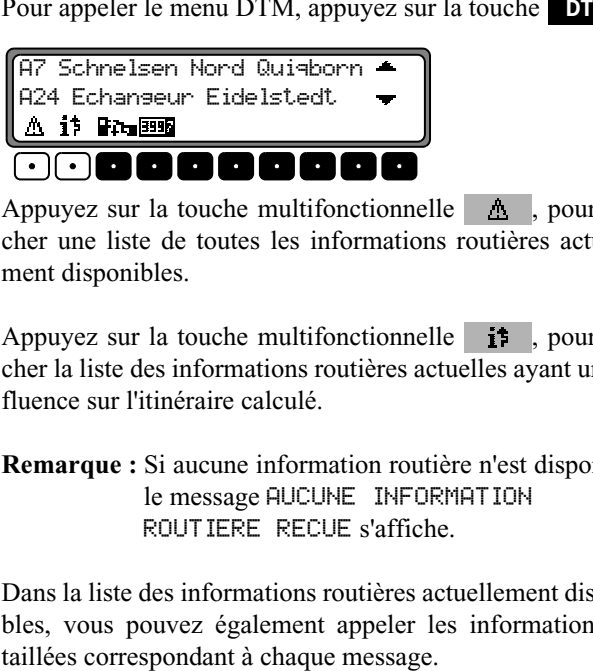

Appuyez sur la touche multifonctionnelle  $\triangle$ , pour afficher une liste de toutes les informations routières actuellement disponibles.

Appuyez sur la touche multifonctionnelle  $\mathbf{F}$ , pour afficher la liste des informations routières actuelles ayant une in fluence sur l'itinéraire calculé.

#### **Remarque :** Si aucune information routière n'est disponible, le message AUCUNE INFORMATION ROUTIERE RECUE s'affiche.

Dans la liste des informations routières actuellement disponi bles, vous pouvez également appeler les informations dé<u>A7 Schnelsen Nord Quigborn ▲</u> 87 Raccord Othmarschen A24 Echanseur Eidelstedt

Les flèches de défilement dans le bord droit de l'écran indiquent que d'autres informations routières peuvent être sélectionnées.

Sélectionnez le lieu en tournant le bouton rotatif de droite etconfirmez en appuyant  $\bullet$ .

Après confirmation de la sélection des informations routières souhaitées, celles-ci s'affichent intégralement. Un message d'informations routières typique est composé comme suit :

- •numéro d'autoroute ou de route nationale
- •direction approximative
- indication de ville ou de direction détaillée
- •événement
- cause lorsqu'elle est connue

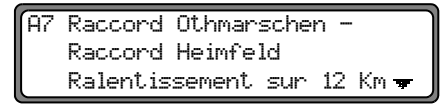

Si des flèches de défilement apparaissent dans le bord droit de l'écran, plus de 3 lignes sont utilisées pour l'affichage des messages d'informations routières.

En appuyant sur la touche **NAV** vous retournez à la liste des informations routières actuelles.

## **Modifications dans le mode radio**

Le mode radio a été modifié comme suit :

- • Manipulation du mode Informations routières (TP) modifiée
- •[Activer/désactiver le mode TMC](#page-11-0)
- •[Affichage des stations TMC captées](#page-11-1)

## **Programme des messages d'informations routières TP (Traffic program)**

Si une station, dotée de la fonction RDS-Diversity, diffuse des messages d'informations routières TP, il est possible d'interrompre le mode CD, CDC/AUX, AM, GO et OC, ou la mise en sourdine, pour diffuser le message d'informations routières. Il est, en outre, possible d'écouter une station FM et de recevoir les messages d'informations routières d'une autre station FM.

Il y a deux manières de régler une station diffusant des messages d'informations routières :

- **Reprise automatique**
- **Programmation directe**

Dans le cas de la **reprise automatique**, <sup>c</sup>'est toujours la station FM actuellement écoutée qui est reprise comme station diffusant des messages d'informations routières. Si la station FM réglée ne peut pas être captée, ou s'il s'agit d'une station ne diffusant pas des messages d'informations routières, l'autoradio cherche une autre station diffusant des messages d'informations routières selon des critères définis.

Dans le cas de la **programmation directe**, il est possible de programmer une station diffusant des messages d'informations routières ne correspondant pas à la station FM écoutée. Il est donc, par exemple, possible d'écouter une station FM déterminée et de recevoir les messages d'informations routières d'une autre station FM.

Si la station, diffusant des messages d'informations routières, ne peut plus être captée, le mode de reprise automatique est activé jusqu'à ce que la station diffusant des messages d'informations routières puisse de nouveau être captée.

Lorsque le système a détecté une station TP, cette fonction est indiquée à l'écran par TP.

Lorsque le mode TP est activé, un **et als envidéo** inversée indique que les informations routières sont activées.

# **Activer/quitter le menu TP**

**Pour activer : appuyez sur la touche <b>IP** (les informations routières sont ignorées).

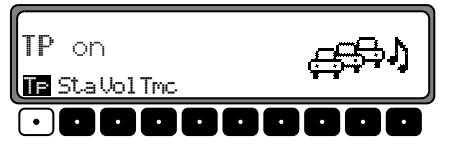

Appuyez sur la touche multifonctionnelle TF.

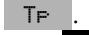

**-**

**Pour quitter ce menu :** appuyez sur la touche **TP** ou le menu TP s'arrête de lui-même si vous n'effectuez aucune opération dans les 8 secondes qui suivent. **-**

# **Activer/désactiver le programme des messages d'informations routières TP (Traffic program)**

Vous pouvez désactiver la fonction TP dans tous les modes de fonctionnement et gammes d'ondes en appuyant sur la touche **TP** pendant plus de 2 secondes.

Vous pouvez également activer et désactiver TP dans le menu TP.

**Pour activer** TP dans le menu TP : appuyez plusieurs fois sur la touche multifonctionnelle TF jusqu'à ce que TF on s'affiche.

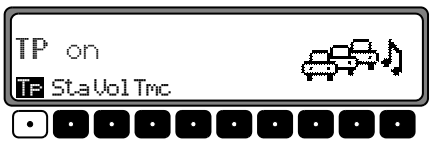

**Pour désactiver** TP dans le menu TP : appuyez plusieurs fois sur la touche multifonctionnelle TF jusqu'à ce que TF off s'affiche.

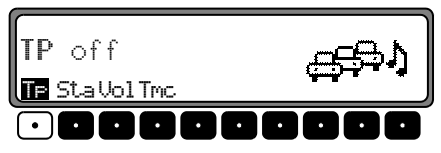

Lorsque l'appareil repasse en mode d'affichage normal, la fonction TP est désactivée.

## **Régler la reprise automatique**

Vous pouvez activer la fonction de reprise automatique dans tous les modes de fonctionnement et gammes d'ondes en appuyant sur la touche **TP** pendant plus de 2 secondes. Pour activer la reprise automatique en mode TP, appuyez plusieurs fois sur la touche Tr jusqu'à ce que TP on s'affiche.

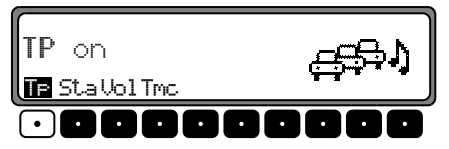

**Remarque:** Si une station TP a déjà été programmée, celle-ci est sélectionnée pour servir de station TP.

## **Régler/supprimer la programmation directe**

Activez le menu TP.

**Pour régler :** appuyez sur la touche multifonctionnelle **Lands**.

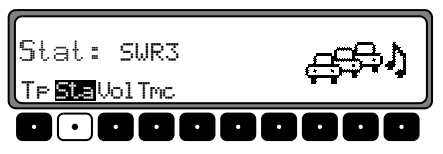

Sélectionnez la station TP souhaitée en utilisant le bouton rotatif droit  $\bullet$ . Si vous n'effectuez aucune opération, la station sélectionnée s'affiche quelques secondes plus tard.

**Pour effacer :** appuyez sur la touche | Sta |

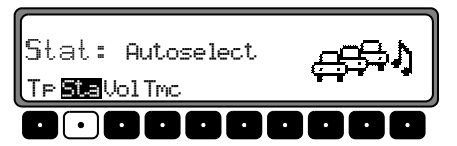

 $Sélectionnez$  . Autose lect avec le bouton rotatif de droite et confirmez en appuyant sur ce même bouton. Si vous n'effectuez aucune opération, la programmation est supprimée quelques secondes plus tard. Quittez le menu TP.

### <span id="page-11-0"></span>**Activer/désactiver le mode TMC**

**Remarque:** Pour de plus amples informations, reportez-vous à ["Navigation dynamique avec TMC" page](#page-6-0) 32.

Activez le menu TP.

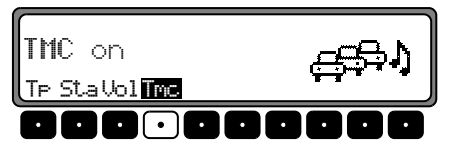

#### **Pour activer** :

appuyez plusieurs fois sur la touche | Tmc | jusqu'à ce que TMC on s'affiche.

#### **Pour désactiver :**

appuyez plusieurs fois sur la touche | Tmc | jusqu'à ce que TMC off s'affiche.

**Remarque:** Vous ne pouvez pas sélectionner des fonctions dynamiques de navigation (route dynamique, informations sur le trafic).

### <span id="page-11-1"></span>**Affichage des stations TMC captées**

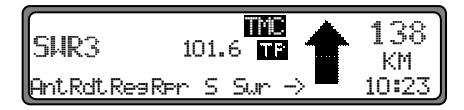

Lorsque le système peut capter une station TMC et lorsque TMC a été activée comme indiqué sous ["Activer/désactiver le](#page-11-0) [mode TMC" page](#page-11-0) 37, elle est alors indiquée à l'écran par l'abréviation **Les** Les informations TMC sont alors reçues et analysées par le système de navigation. Ces messages d'informations routières sont gratuits.